## **SMS (Instant Message) Method using GlobalProtect & Duo 2FA**

**1.** Find the GlobalProtect VPN client in your system tray or menu bar. This icon resembles the Earth. Click on the GlobalProtect icon. Select *Connect.*

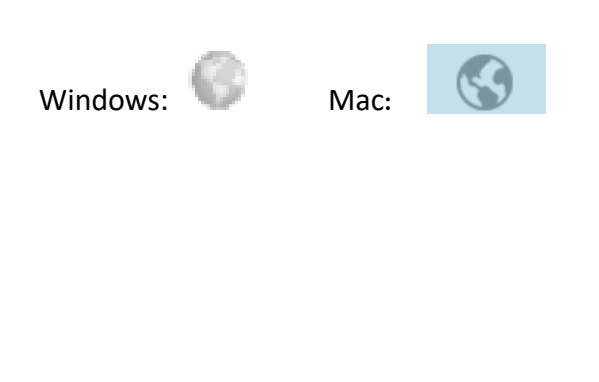

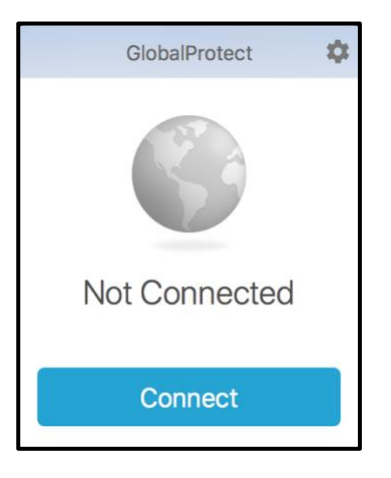

**2.** Enter your UTHSCSA username (lowercase only) and password in the appropriate fields. (The window may vary depending on the device.)

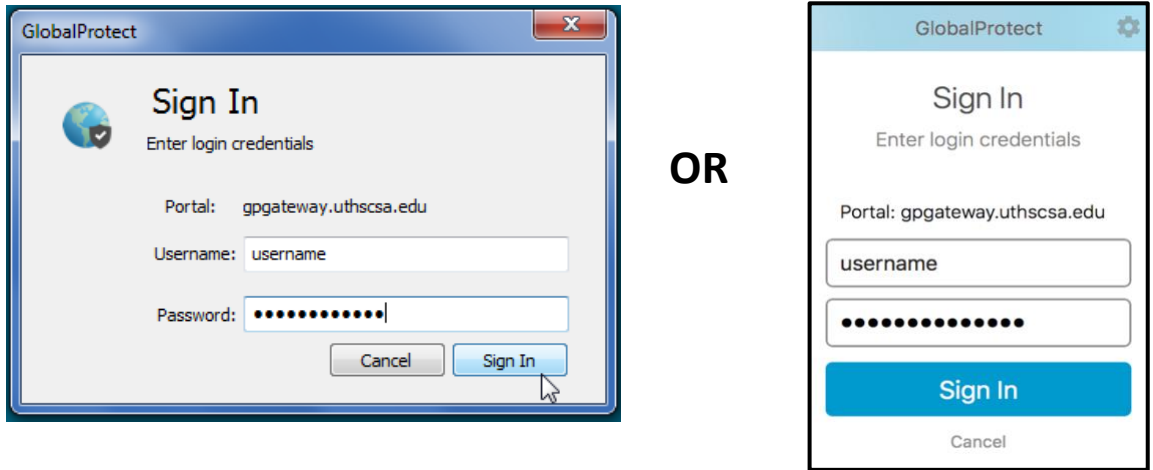

**3.** The Authentication window will appear. (The window may vary depending on the device.) Enter the number **3** in the Authentication box to select SMS passcodes. **Click OK or Sign In**.

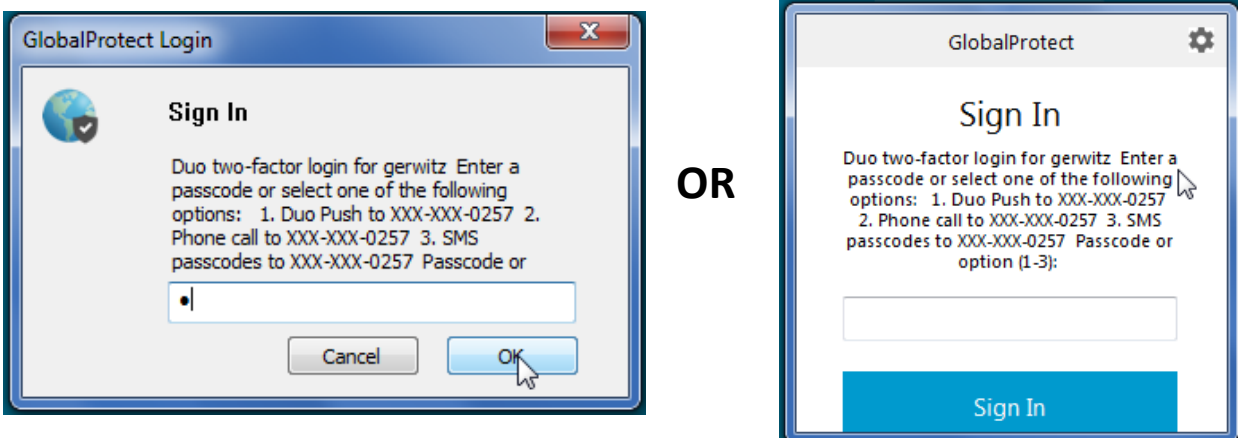

An SMS passcode will be sent to the phone you have enrolled in Duo.

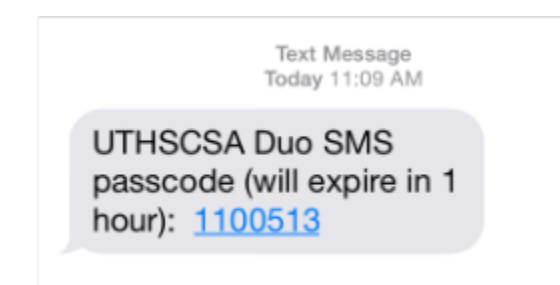

**4.** Enter the passcode from the Text Message in the Authentication Box and click OK.

*This box is similar to the original Authentication box but it is where you enter the passcode.*

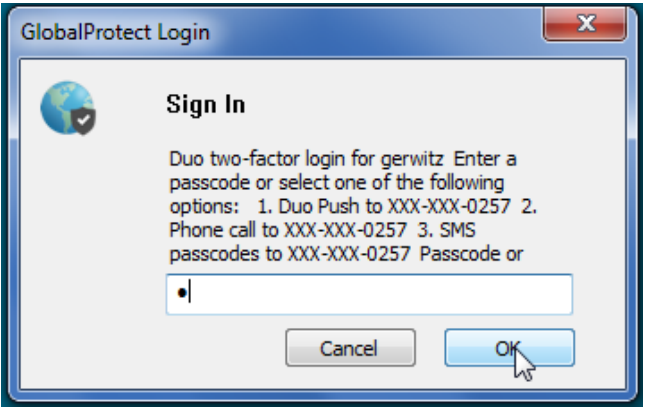

**Note – the passcode is good for 1 hour.** If you logon to VPN a second time after an hour has passed, you will need to request a new passcode.